## **Suchen / Ersetzen / Gehe zu**

*Ein wichtiges Hilfsmittel bei der Navigation innerhalb eines Textes ist die Funktion "Suchen" / "Ersetzen" / "Gehe zu" (schnell über STRG + F, STRG + H, STRG + G). Testen Sie diese Funktionen.*

- 1. Wie lautet die 3. und 7. Fußnote? Kopieren Sie sie in die neue Übungsdatei.
- 2. Wie lauten die Zeilen 45 und 83? Kopieren Sie sie in die neue Übungsdatei. (Zeilennummerierung aktivieren über Menü DATEI, SEITE EINRICH-TEN, SEITENLAYOUT, ZEILENNUMMERN, ZEILENNUMMERN HINZUFÜGEN, …)
- 3. Wie lautet die 5. Überschrift? Kopieren Sie sie in die neue Übungsdatei.
- 4. Wie lautet der vollständige Satz, in dem "neben den Löwen" vorkommt? Kopieren Sie sie in die neue Übungsdatei.
- 5. Ersetzen Sie im kompletten Dokument "Witten" durch "Witten an der Ruhr".
- 6. Korrigieren Sie in der Übungsdatei die doppelten Leerstellen.

Sehr effektiv lässt sich die Suche-und-Ersetze-Funktion zum Finden von "Formatierungsvertippern" anwenden. Am häufigsten kommen vor:

- "Franz ist faul." Beheben durch: Suche nach: ".." Ersetze durch: "."
- "Franz ist faul.Xaver auch." Suche nach: ".<sup>^?"</sup> Ersetze durch: "...". Hilfe: Karteikarte Suchen/Ersetzen, Erweitern, Rollmenü "Sonstiges". Mithilfe dieser Funktion können praktisch alle Formatiermerkmale gefunden und ggf. korrigiert werden.
- 7. Korrekturen im Übungsdokument vornehmen, wenn nach einem Punkt oder Komma keine Leerstelle gesetzt ist.
- 8. Klammern müssen die Textteile eng umschließen. Falsch: (TextTextText<sub>L</sub>) Richtig: (TextTextText) Korrekturen im Übungsdokument vornehmen.

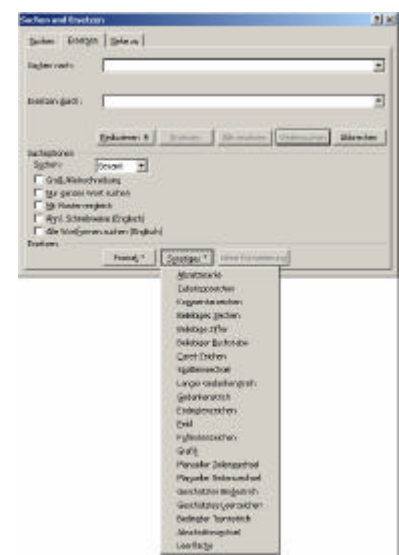

*Übungsdatei "Witten mit Formatierungsfehlern.doc" öffnen, auf eigenem Verzeichnis speichern*

*Zusätzlich eine leere Übungsdatei öffnen, in die Textteile kopiert werden sollen, auf eigenem Verzeichnis speichern.*

*Zwischen den Dateien wechseln mit Strg + TAB oder Strg + F6*